## LINEE GUIDA GSUITE PER GLI STUDENTI IC 4 DE LAUZIERES

Il nostro istituto ha adottato la piattaforma G Suite for Education, al fine di facilitare, sostenere e motivare l'apprendimento a distanza. Gli studenti della scuola secondaria di primo grado sono stati registrati alla tale piattaforma e ora possiedono un account gratuito al quale possono accedere seguendo le istruzioni di seguito :

1) Aprire la pagina di Google Italia: https://[www.google.it/](http://www.google.it/)

2) Cliccare in alto a destra su accedi

Attenzione, se possedete altri account google e l'ultima volta che voi (o qualcun altro) li ha utilizzati da quel PC non ha effettuato il logout (comando di uscita) non avrete il tasto accedi ma l'icona con l'iniziale dell'account dell'ultima persona che l'ha utilizzato.

In questo caso cliccate sull'icona con la lettera che sarà diversa in base a chi aveva usato Google precedentemente e cliccate sul tasto "ESCI", poi vedrete che comparirà l'icona corretta con la scritta **Accedi** 

Vi comparirà questa finestra di dialogo:

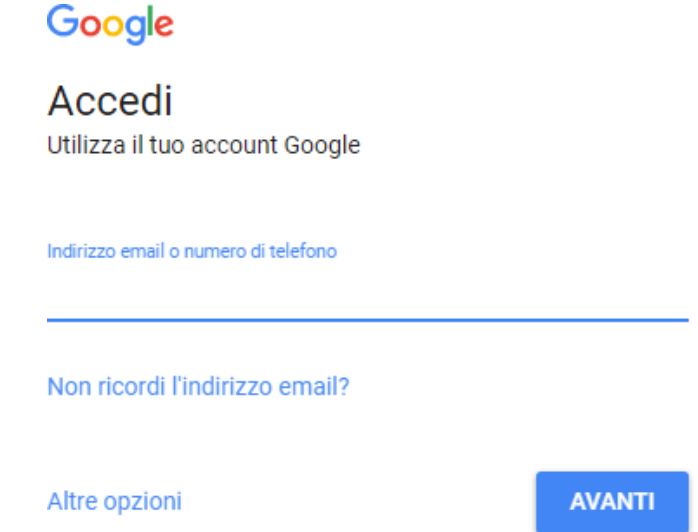

Potrebbe anche succedere che cliccando su accedi, non compaia la finestra sopra indicata, ma compaia un elenco di account che sono stati precedentemente memorizzati da quel PC, in tal caso cliccate sull'ultima opzione dell'elenco

comparso che è : **Utilizza altro account** 

3) A questo punto vi comparirà la finestra di cui sopra.

4) Dove c'è scritto

Indirizzo email o numero di telefono

Si deve digitare il proprio nome utente :

## **[nome.cognome@ic4delauzierespor#ci.edu.it](mailto:nome.cognome@ic4delauzieresportici.edu.it)**

ES. mario.rossi@ic4delauzieresportici.edu.it NOTA BENE : I nomi vanno inseriti per esteso senza spazi o punteggiature

ES. marialuisa.rossi@ic4delauzieresportici.edu.it

5) E di seguito la password:

Inserisci la password

Password dimenticata?

**AVANTI** 

La password da digitare la prima volta è PER TUTTI GLI STUDENTI : **Studente** 

**6)** Digitando su avanti, la prima volta che si accede, si aprirà una finestra di dialogo con la quale si dovranno accettare le condizioni di utilizzo della piattaforma. Si clicca su "ACCETTA" e si prosegue.

7) Verrà richiesto di creare la propria password, e di Confermarla riscrivendola sotto. Si raccomanda di sceglierne una non banale (almeno 8 caratteri) da conservare con cura. Si clicca poi su Cambia password. Da questo momento non entrerete più con la password **Studente**, ma con quella che avrete scelto qui. Questa casella di posta elettronica gmail è **personale** e **protetta** 

8) A questo punto si riaprirà la pagina di Google Italia che avevate fin dall'inizio, ma stavolta al posto dell'icona dove c'era scritto "ACCEDI" e dove avete cliccato all'inizio vedrete comparire un'icona sferica con l'iniziale del vostro indirizzo

9) cliccando su questi quadratini 排  $\mathbf{s}$ 

10) si aprirà la seguente finestra di dialogo

dalla quale è possibile accedere a tutte le app di

Google di questo vostro nuovo account.

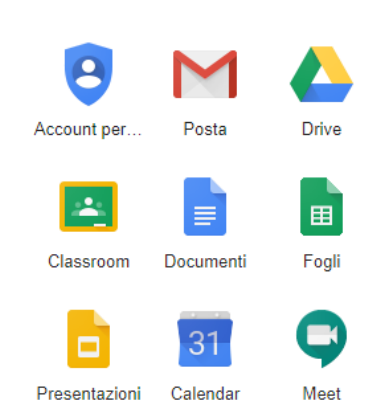

I servizi di G-Suite for Education non includono annunci promozionali, non utilizzano mai i contenuti o i dati degli studenti a fini pubblicitari. Essi consentono agli studenti di imparare a lavorare in modo collaborativo e condiviso, tenendo conto delle capacità di ciascuno.

Si ricorda che essendo l'account strettamente personale, la password non potrà essere ceduta a terzi e dovrà essere accuratamente conservata